## Downloading Your QualMeeting Interview

Last Modified on 03/12/2024 1:42 pm EDT

| From the Project Dashboard, click the <b>Media Gallery</b> tab                                                                                                    | 1 of 3 |
|----------------------------------------------------------------------------------------------------|--------|
| You're well on your way! Click <b>Next</b> for the next step.                                                                                                    |        |
|                                                                                                    |        |
|                                                                                                    |        |
|                                                                                                    |        |
|                                                                                                    |        |
|                                                                                                    |        |
| In the Filters menu at the top left, select <b>QualMeeting</b>                                                                                                    | 2 of 3 |
|                                                                                                    |        |
|                                                                                                    |        |
|                                                                                                    |        |
|                                                                                                    |        |
|                                                                                                    |        |
|                                                                                                    | 3 of 3 |
| Finally, you will click on the videos want to to download, then click <b>Download</b> at the top ri reveal the menu. <b>Media</b> will give you all of the selected videos in a zip file! |        |

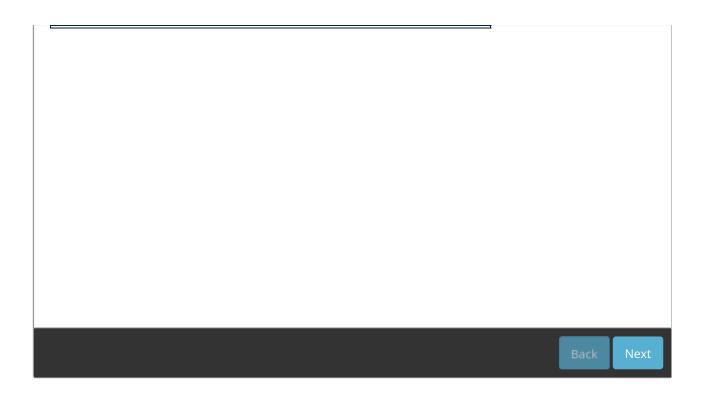